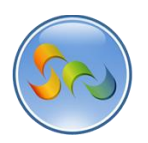

# **LISTING YOUR APP IN THE GOOGLE CHROME WEB STORE**

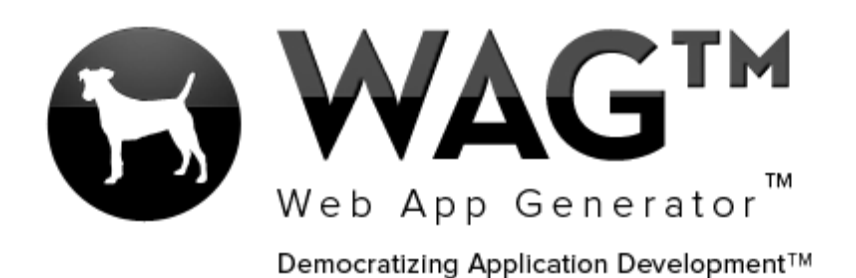

**© SOFTWARE PROGRESSIONS CORPORATION WALNUT CREEK, CALIFORNIA**

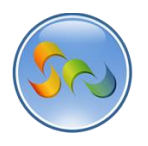

## 2013

# **Table of Contents**

 $\overline{2}$ 

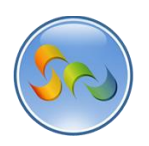

# **Overview**

With WAG™ everyone can create custom mobile and web apps and run them for large scale audiences – free of charge.

The types of apps that can be created with WAG™ include: Consumer, Business, Government (including GovCloud), Healthcare, Education, Non-Profits and many other verticals.

An app that takes several programmers one year to develop, takes a few days to create using WAG™ - without requiring programming experience.

WAG™ is unlike any other product on the market. WAG™ empowers people to do things that they just can't do today. We call this d*emocratizing application development™*.

Create your app once - and it runs on all the major desktop browsers and all the major mobile devices as a native app, just the way Facebook can be accessed via a web browser and via a native mobile app.

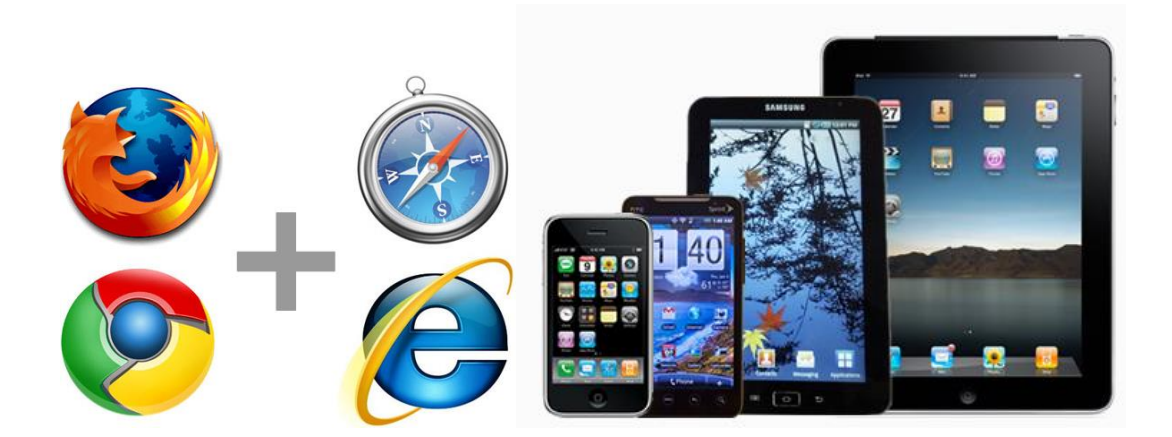

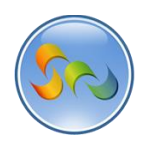

## ◆ Creating Manifest File

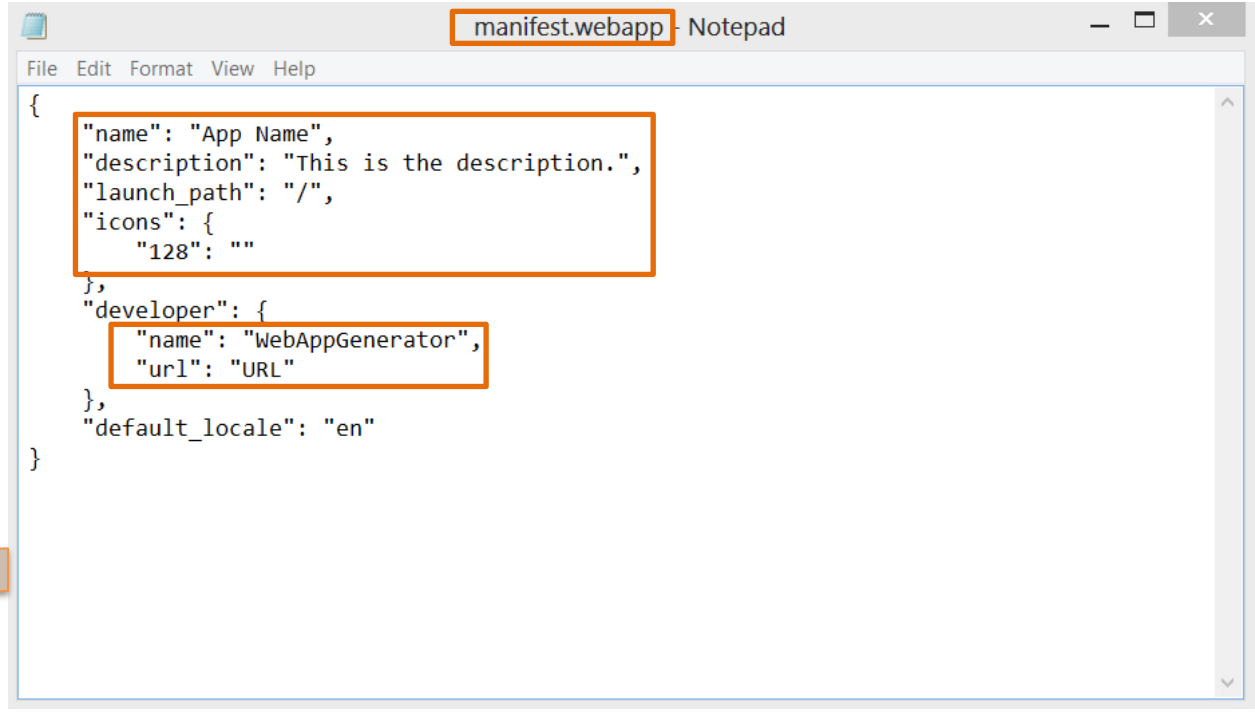

### *This template is at the end of the document.*

- 1. Create a notepad file named manifest.webapp
- 2. Re-create the text above
- 3. Add in app name, description, launch path, icon file name, developer name, and URL

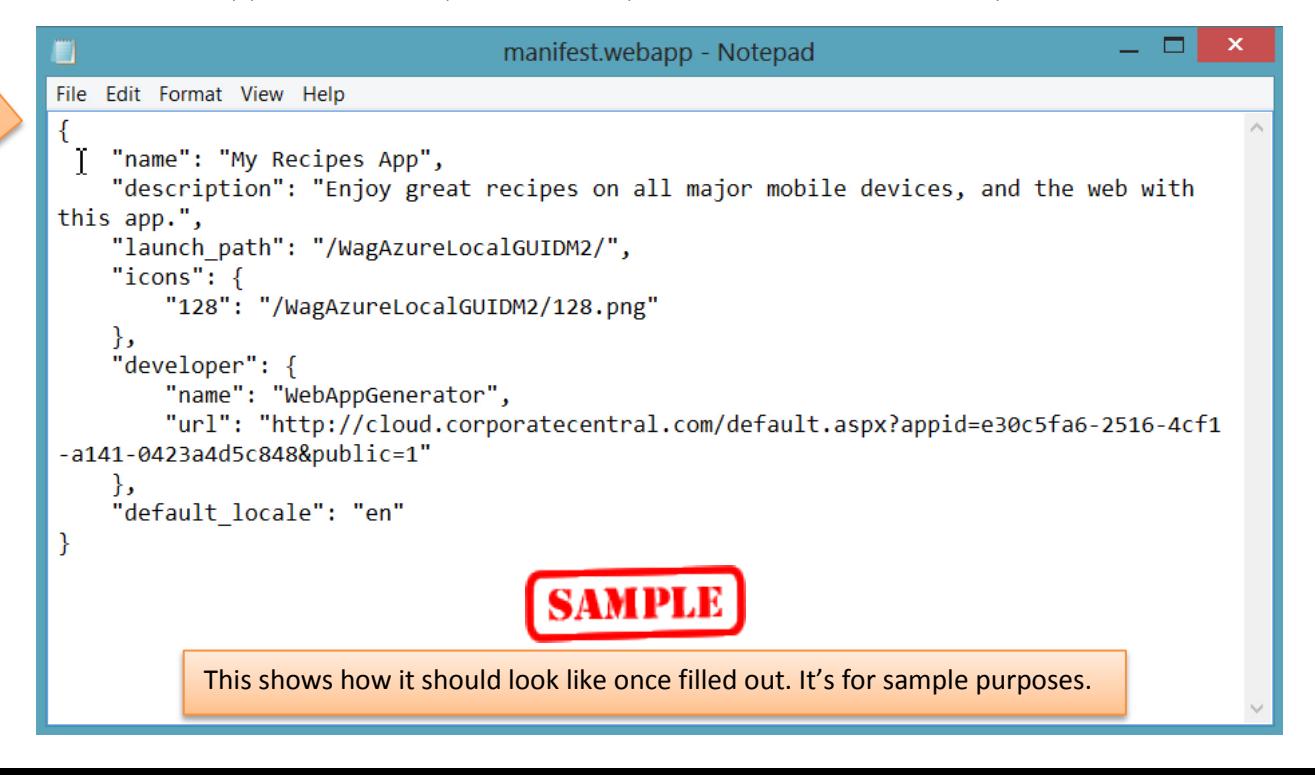

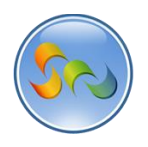

Sending Files to Corporate Central Support

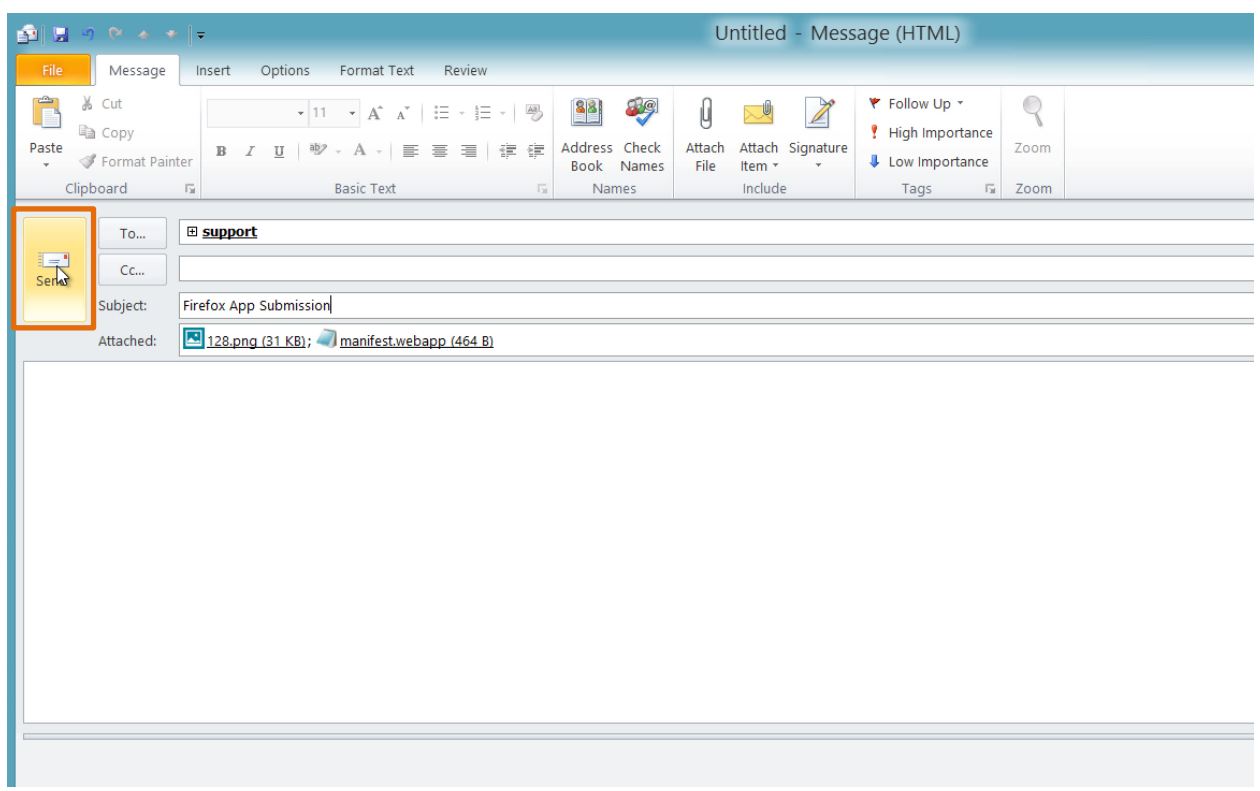

- 1. Open your desired email client. We're using Outlook for this demo
- 2. Create an email to [support@softwareprogressions.com](mailto:support@softwareprogressions.com)
- 3. Make the subject: Firefox App Submission
- 4. Attach your 128\*128 icon and manifest.webapp file

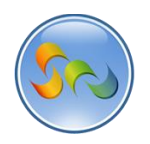

Sending Files to Corporate Central Support (Cont.)

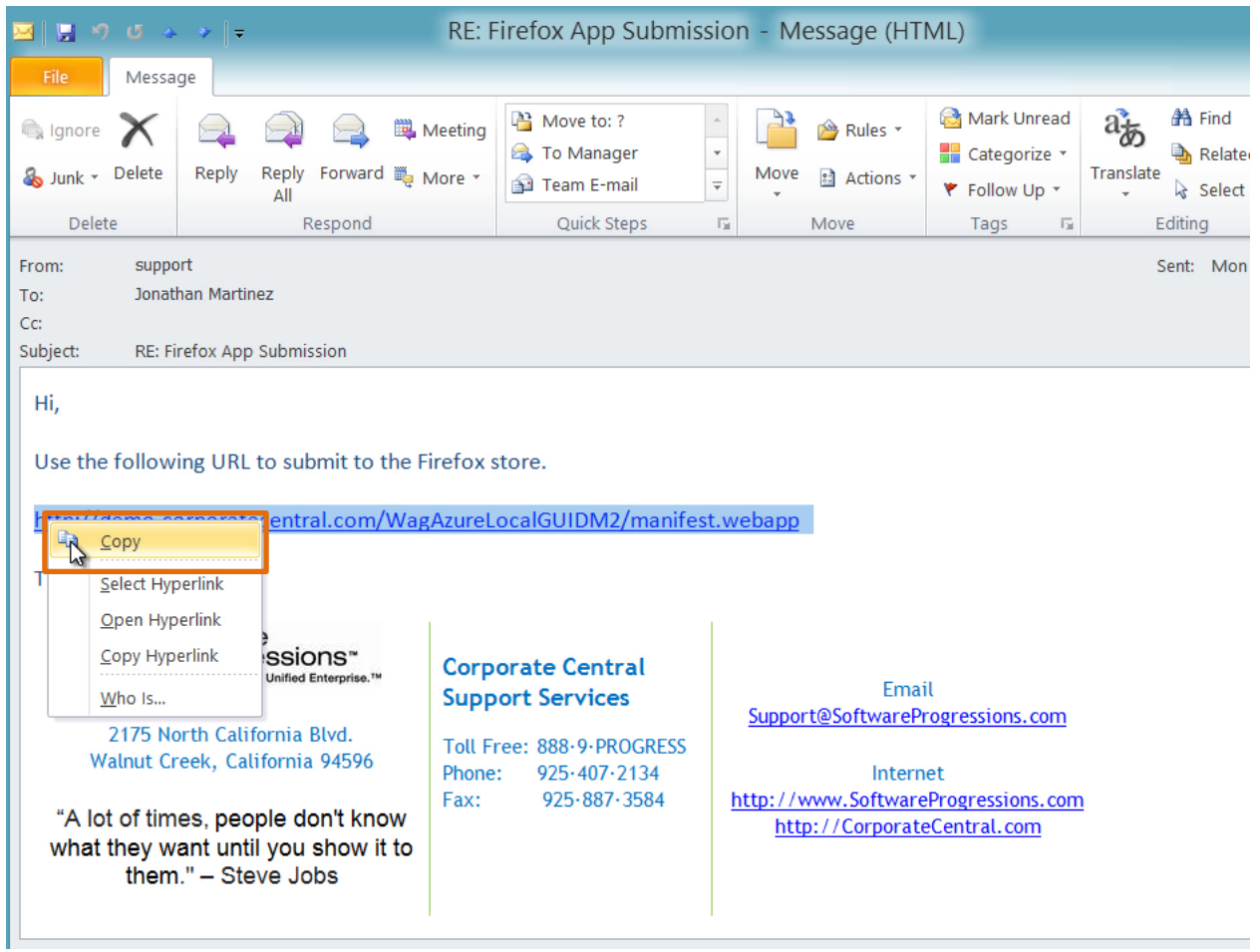

- 1. Shortly after you'll receive an email from Corporate Central Support with a link
- 2. Copy the link

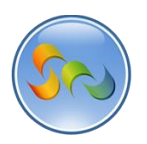

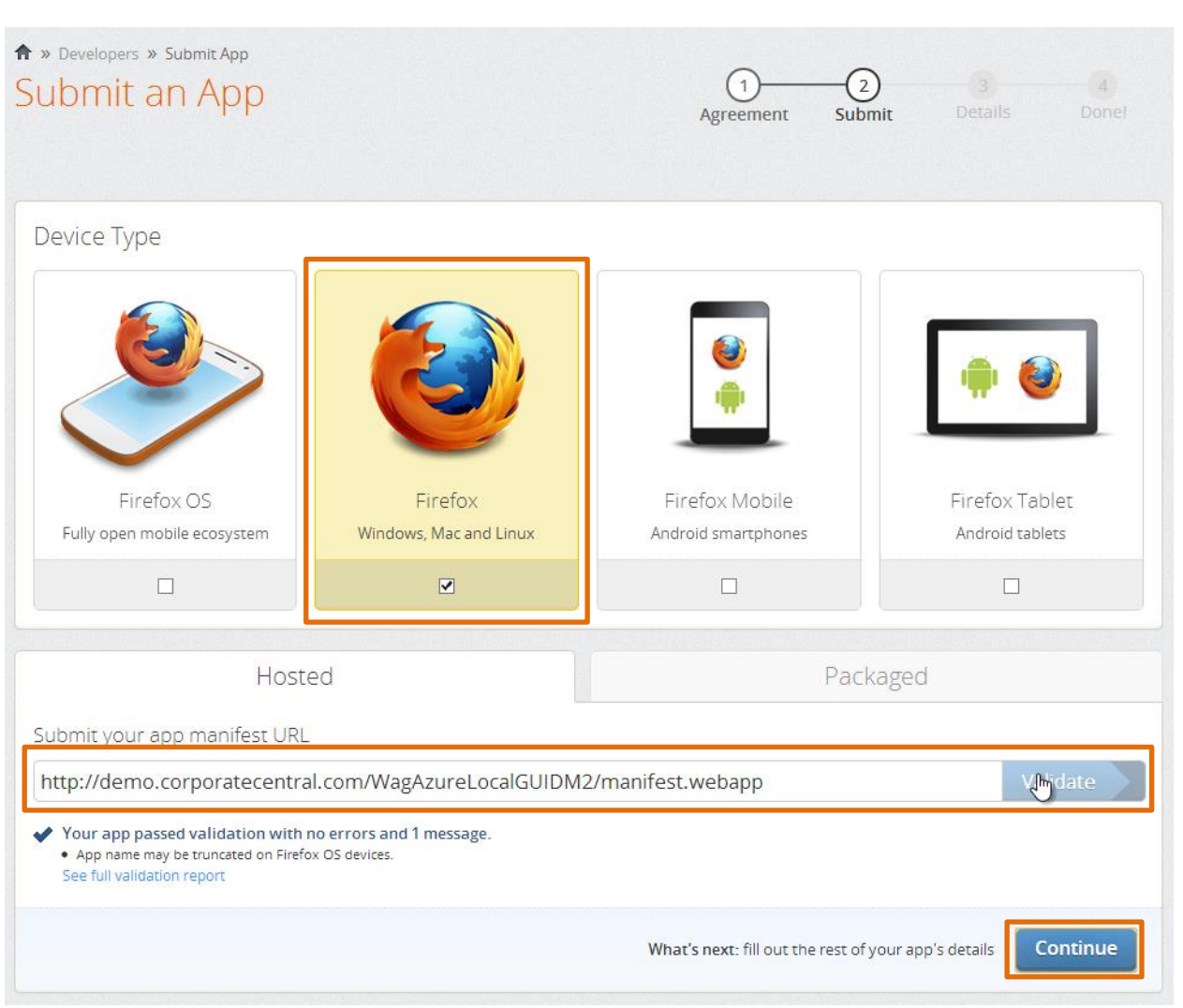

Submitting App to Firefox Marketplace

- 1. Go to marketplace.firefox.com/developers/submit
- 2. Click the Firefox box
- 3. Past the link you received in the email
- 4. Click Validate
- 5. Click Continue

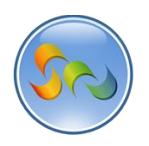

# \* Submitting App to Firefox Marketplace (Cont.)

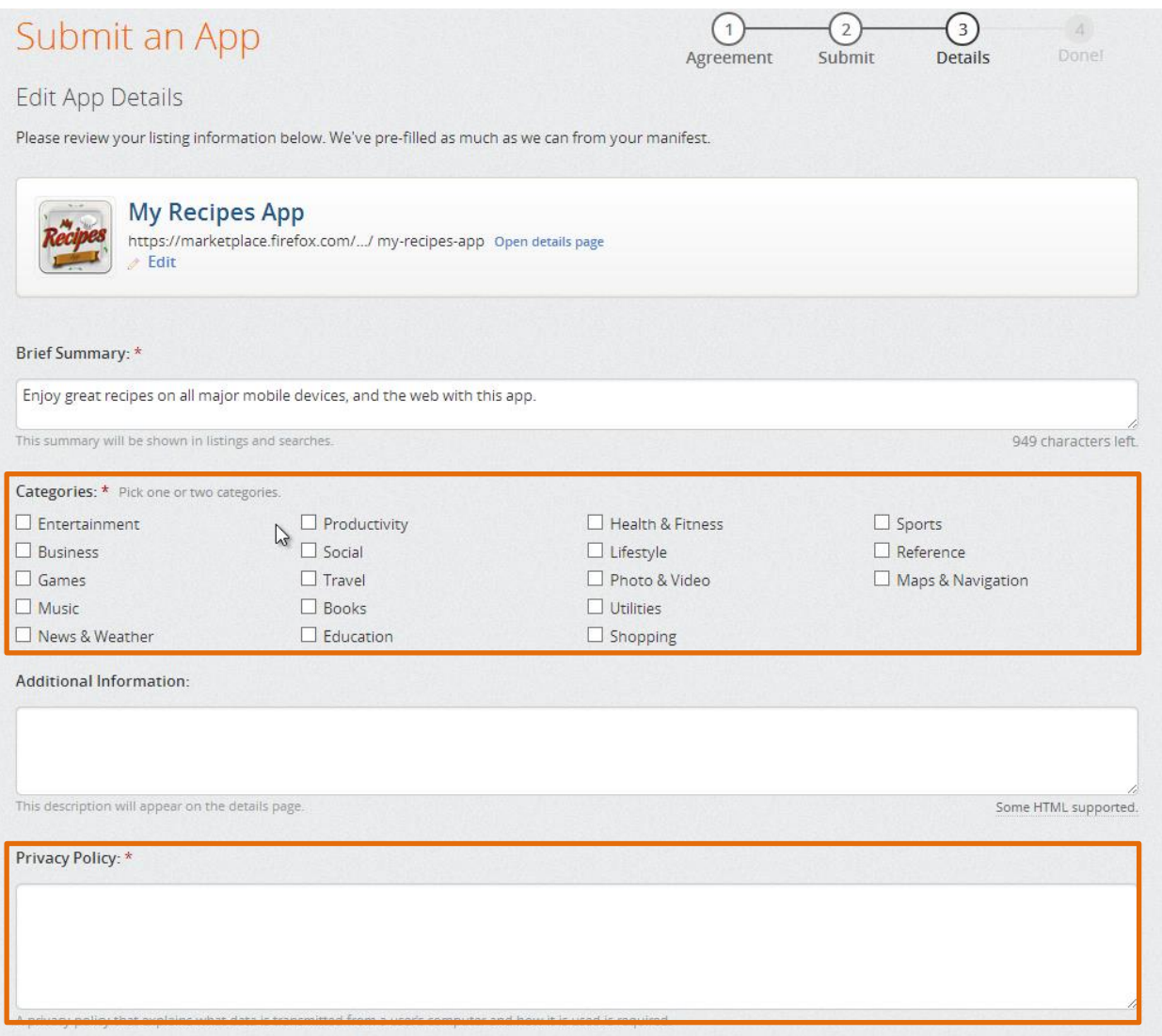

- 1. The app name, icon, and brief summary should all be pre-filled from the manifest file but you can change it further if you'd like.
- 2. Select the categories
- 3. Enter privacy policy info

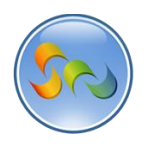

# \* Submitting App to Firefox Marketplace (Cont.)

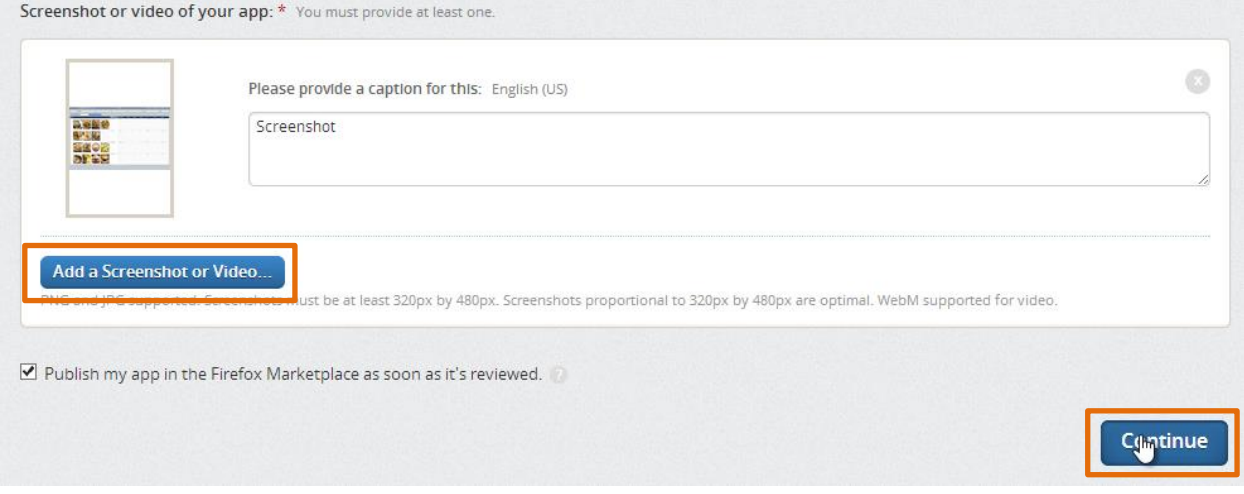

- 1. Add a screenshot or video
- 2. Click Continue

**All done, and now we just wait for Firefox to review the app and publish it to the Marketplace!**

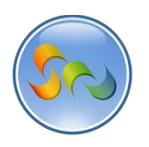

**\*** Manifest File and Details

# Manifest.zip File Contents:

manifest.webapp

icon\_ 128.png (should be replaced with your own)

Icon\_16.png (should be replaced with your own)